# **AGM** E-VOTING GUIDELINES (PROXY VOTING) 2024 MANUAL

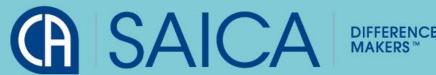

#### INTRODUCTION

This document aims to assist all users of the e-voting platform in understanding how it works and what they will be able to action on it.

There following are the key elements available on the e-voting platform:

Logging On

**Proxy Voting** 

**Logging Off** 

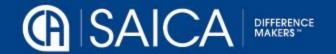

# Logging on

Go to www.saicaagm.com

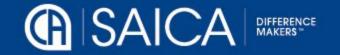

## Logging on

Type in your SAICA member ID or SA ID number.

Click on Login

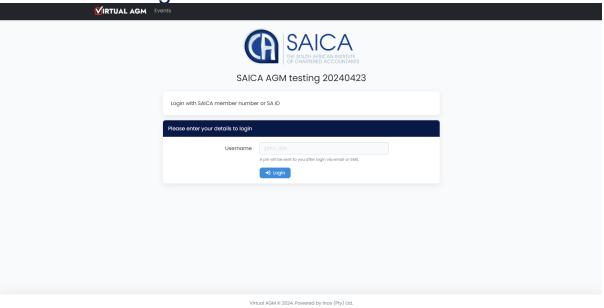

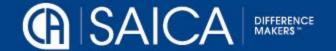

#### Logging on

- A message tab informing you of a one-time pin (OPT) will be displayed.
- Enter your OTP received via SMS or email and Login.

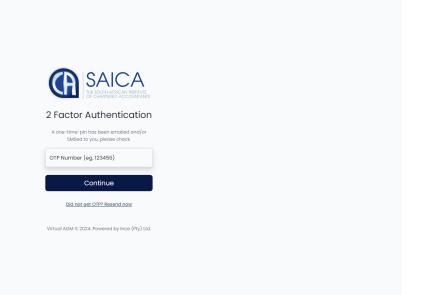

NOTE: This process is applicable for logging in, both for proxy and on-the-day voting.

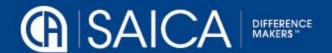

Once you are logged in, you will be taken to the voting tab.

#### Select appoint a proxy

- This option allows you to vote for, to vote against or to abstain for each resolution, submitting a prescribed vote in each case.
- o The vote can be allocated to the chairperson or to another member who is eligible to vote.

**NOTE:** Where a vote is allocated to a SAICA member, the correct SAICA ID number of that member needs to be completed.

- Allocate your votes accordingly.
- Please note that you may also pose a question under the ASK QUESTIONS tab and click on Ask Question.
- Click on Submit proxy appointment.
- A pop-up message will appear, confirming submission of your votes "Success, You have successfully appointed a proxy!"
- The following pop-up message will also show "Thank you!" You have successfully appointed a proxy".

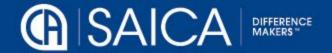

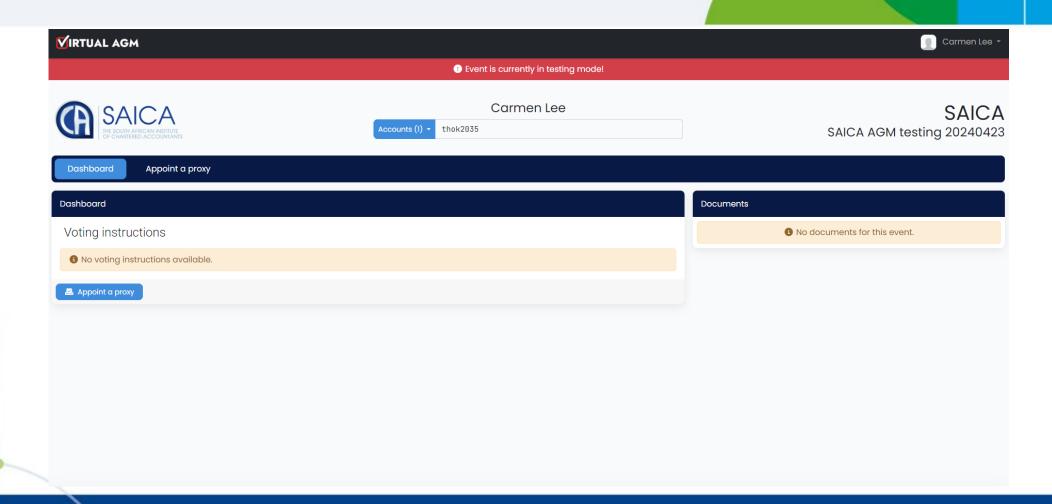

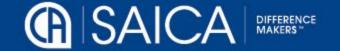

#### Nominating Chairperson as a proxy

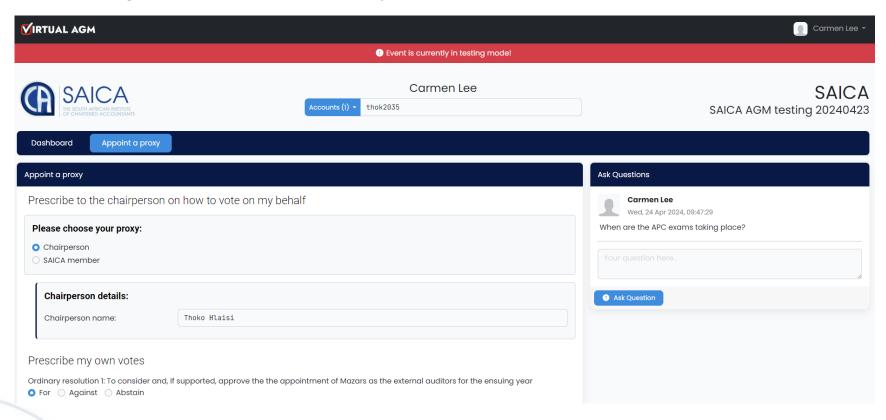

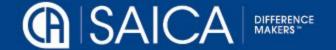

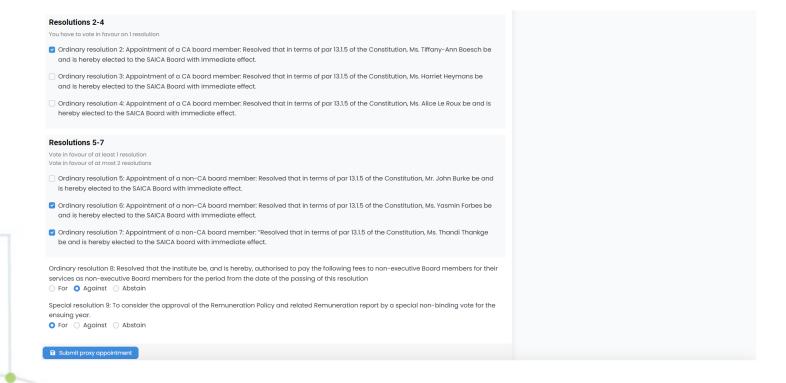

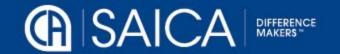

#### Nominating a SAICA member

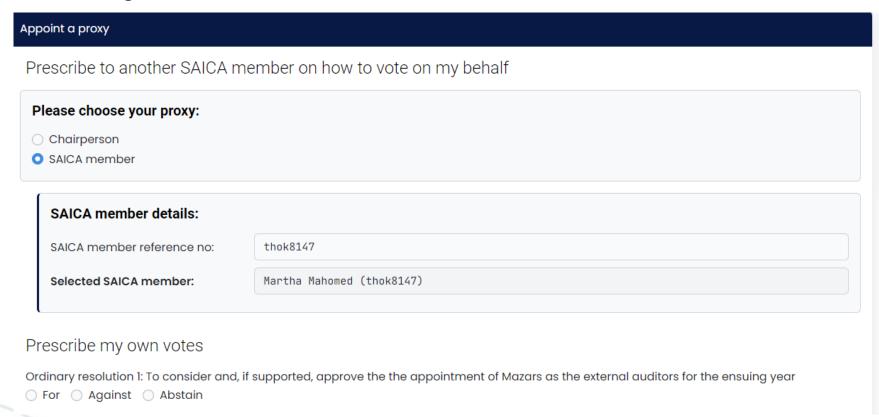

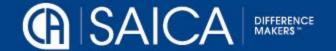

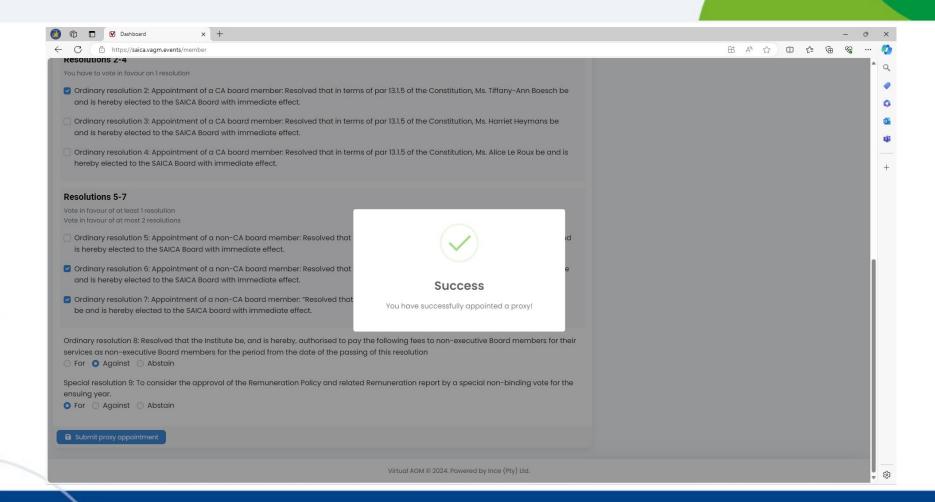

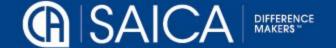

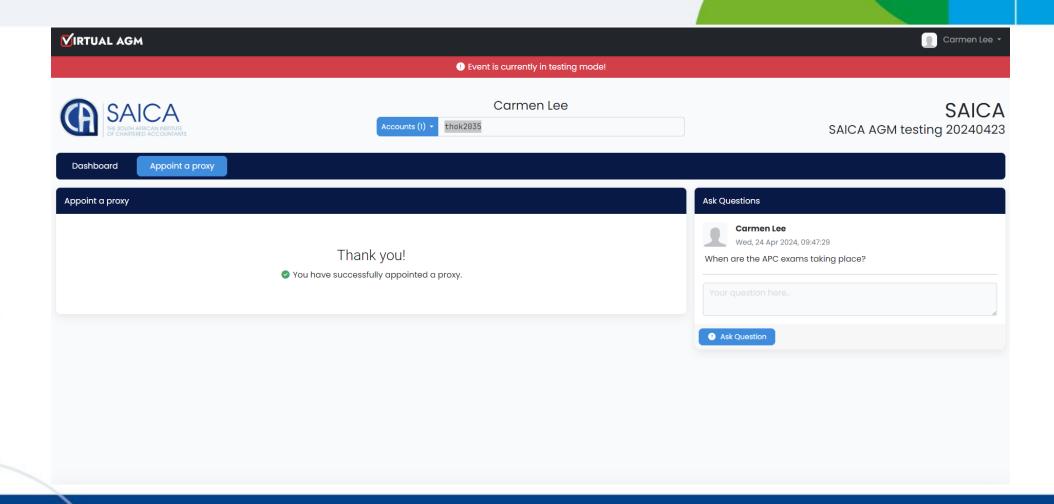

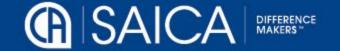